# **Handleiding Mijn ZonMw**

Voor commissieleden

Februari 2022

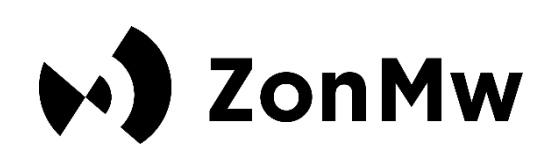

# **Inhoud**

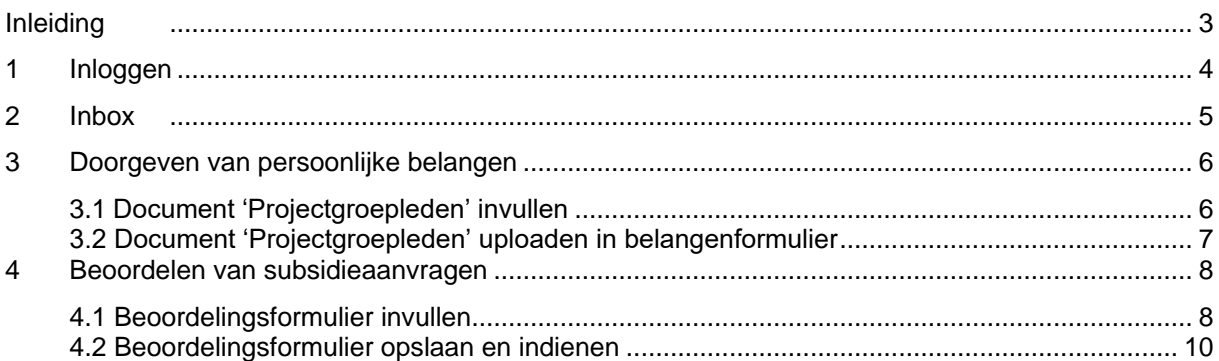

## <span id="page-2-0"></span>**Inleiding**

Voor de beoordelingen van subsidieaanvragen gebruikt ZonMw het systeem *Mijn ZonMw*. Deze handleiding is gericht op het gebruik van Mijn ZonMw door commissieleden. De handleiding bevat een instructie voor het activeren van een account, het wijzigen van taalinstellingen en persoonlijke gegevens. Daarnaast leest u hoe u persoonlijke belangen kunt doorgeven en aanvragen kunt beoordelen.

Bij inhoudelijke vragen kunt u contact opnemen met de programmamanager van de betreffende ronde. Bij technische vragen kunt u contact opnemen met de Servicedesk van ZonMw (via [servicedesk@zonmw.nl](mailto:servicedesk@zonmw.nl) of +31 70 349 51 78).

## <span id="page-3-0"></span>**1 Inloggen**

### **1.1 Account activeren**

Als u voor de eerste keer inlogt in Mijn ZonMw activeert u eerst uw account.

- 1. Er is een account voor u aangemaakt in Mijn ZonMw, wat betekent dat u eerst uw wachtwoord opnieuw moet instellen. Ga dan naar Mijn ZonMw via de volgende link: [Reset-password](https://mijn.zonmw.nl/register/recover-password)
- 2. Vul uw e-mailadres in om uw wachtwoord opnieuw in te stellen (ZonMw heeft u laten weten om welk e-mailadres het gaat).
- 3. Vervolgens ontvangt u een e-mail op dit e-mailadres van no-reply@zonmw.nl met daarin een link om een nieuw wachtwoord in te stellen.
- 4. Houd er rekening mee dat Mijn ZonMw alleen wachtwoorden accepteert van 12 tekens: inclusief minimaal 1 cijfer, 1 hoofdletter en 1 kleine letter. Om u te helpen bij het maken van een wachtwoord dat door het systeem wordt geaccepteerd, kunt u [Norton Password Creator](https://my.norton.com/extspa/passwordmanager?path=pwd-gen) gebruiken.
- 5. Gebruik het gegenereerde wachtwoord om uw account te activeren. Vergeet niet om uw wachtwoord voor latere sessies op te slaan in uw browser of in een wachtwoordmanager..

#### **1.2 Inloggen als bestaande gebruiker**

Indien u al eerder bij Mijn ZonMw heeft ingelogd, kunt u met uw e-mailadres en wachtwoord inloggen via [Mijn ZonMw](https://mijn.zonmw.nl/register/) (Figuur 1).

Log in als bestaande gebruiker door uw 'E-mailadres / Email' en 'Wachtwoord / Password' in te vullen en vervolgens op <sup>Inloggen</sup> te klikken.

Let op: Het kan voorkomen dat u meerdere accounts heeft. Kijk daarom goed in de uitnodiging op welk emailadres u bent uitgenodigd. Mocht u geen taak in uw inbox zien, dan heeft u wellicht ingelogd met een ander account dan aangegeven in de uitnodiging.

- Indien u uw wachtwoord bent vergeten, klikt u op 'Wachtwoord vergeten? / 'Forgot your password?'

*Let op:* **Wanneer u 5 opeenvolgende keren uw wachtwoord verkeerd invoert, wordt uw account geblokkeerd (locked). Stuur een e-mail naar [servicedesk@zonmw.nl](mailto:servicedesk@zonmw.nl) met het verzoek uw 'Mijn ZonMw'-account te deblokkeren**.

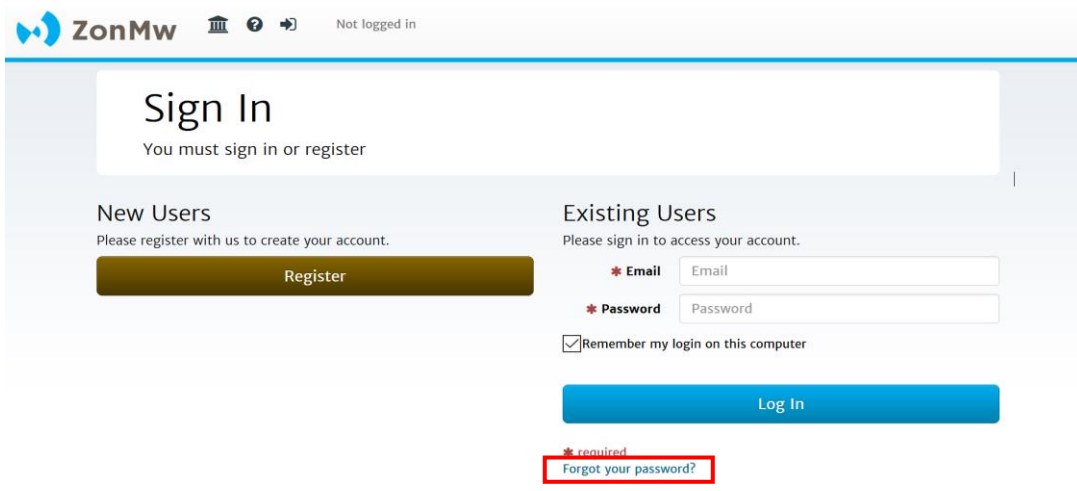

*Figuur 1: Inloggen als bestaande gebruiker en wachtwoord vergeten.*

#### **1.3 Wachtwoord resetten**

Indien u uw wachtwoord bent vergeten, kunt u uw wachtwoord resetten (**Fout! Ongeldige bladwijzerverwijzing.**):

- Vul uw e-mailadres in bij 'Email'.
- Klik vervolgens op de knop Doorgaan / Continue

U ontvangt nu een e-mail met een link om een nieuw wachtwoord aan te maken. **Let op:** mocht u geen e-mail ontvangen, controleer dan of de e-mail in de ongewenste e-mail / spamfolder terecht is gekomen.

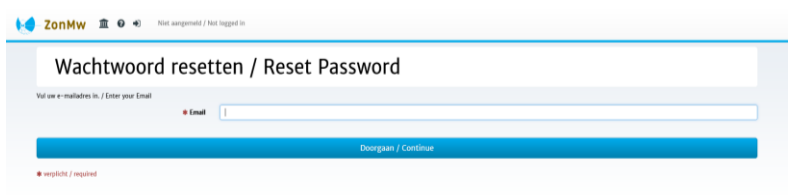

*Figuur 2: Wachtwoord resetten.*

## **1.4 Taal selecteren**

Als u de eerste keer inlogt staat Mijn ZonMw ingesteld in het **Engels.** U kunt de taal veranderen naar Nederlands door, nadat u bent ingelogd, bovenaan in de menu balk op  $\bullet$  te klikken [\(Figuur 3\)](#page-4-1).

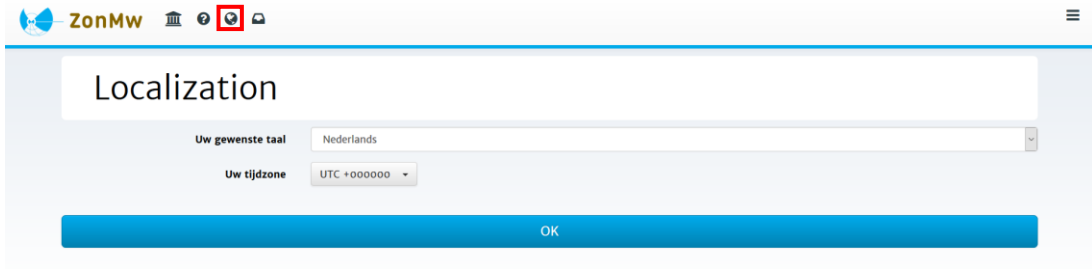

<span id="page-4-1"></span>*Figuur 3: Taal selecteren.*

## <span id="page-4-0"></span>**2 Inbox**

Na het inloggen, komt u automatisch in uw inbox [\(Figuur 4\)](#page-5-2). U ziet hier een overzicht van 'Taken' en 'Huidige / afgeronde aanvragen'. Een taak is bijvoorbeeld het doorgeven van persoonlijke belangen en het beoordelen van een aanvraag. Als u een taak voltooid heeft, vindt u dossier onder 'Huidige / afgeronde aanvragen' (**4**). Hier kunt u ook terugzien wat u heeft ingediend.

- Om te starten in Mijn ZonMw: klik eerst op 'Wijzig mijn gegevens' (**1**) om uw contactgegevens te wijzigen. **Let op:** uw tussenvoegsel, achternaam en e-mail adres kunt u niet zelf wijzigen. Stuur hiervoor een e-mail naar [servicedesk@zonmw.nl.](mailto:servicedesk@zonmw.nl)
- Door op een taak te klikken (**2**), komt u in het overzichtsscherm van het dossier.
- Wilt u terug naar uw inbox vanuit een andere pagina? Klik dan op  $\Box$  in de menu balk bovenaan de pagina (**3**).
- Is uw taak voltooid? Dan vindt u het dossier en uw ingediende documenten terug onder 'Huidige / Afgeronde aanvragen' (**4**).

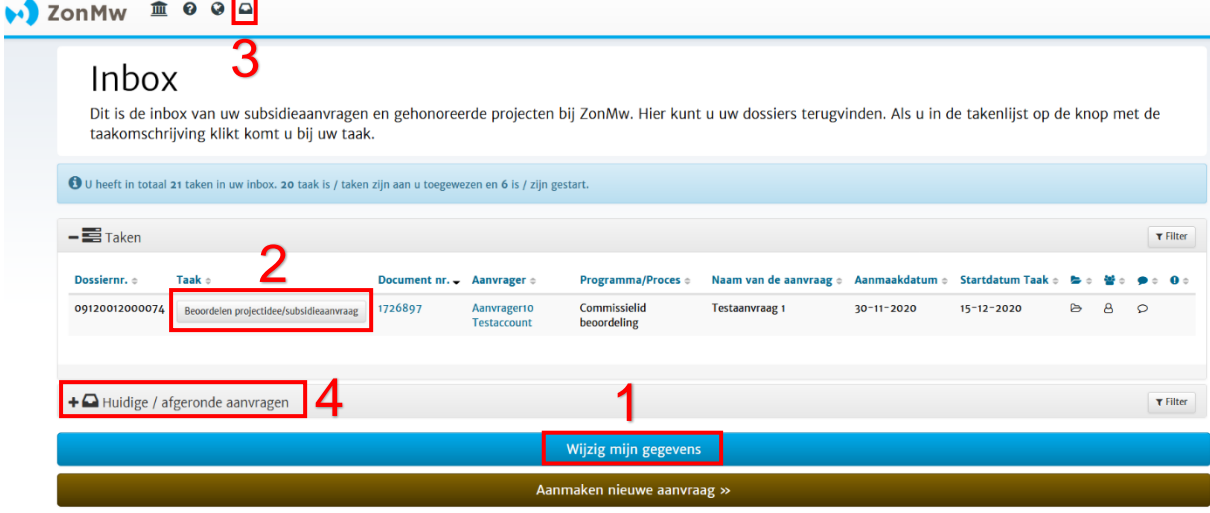

<span id="page-5-2"></span>*Figuur 4: Inbox.*

## <span id="page-5-0"></span>**3 Doorgeven van persoonlijke belangen**

Wanneer ZonMw u per e-mail heeft geïnformeerd dat er een taak voor u klaar staat voor het invullen van persoonlijke belangen kunt u inloggen op Mijn ZonMw (Figuur 1).

- In uw inbox staat een taak voor u klaar: 'Persoonlijke belangen doorgeven' (Figuur 5) . U klikt op de taak om uw persoonlijke belangen door te geven.

| $\overline{\phantom{a}}$ = $\overline{\phantom{a}}$ Taken |                 |                                 |         |       |                                                                               |
|-----------------------------------------------------------|-----------------|---------------------------------|---------|-------|-------------------------------------------------------------------------------|
|                                                           | Dossiernr. ÷    | Taak $\texttt{=}$               |         |       | Document $nr.$ Aanvrager $\Leftrightarrow$ Programma/Proces $\Leftrightarrow$ |
|                                                           | 111111111111111 | Persoonlijke belangen doorgeven | 1731019 | ZonMw | Uitvraag belangen<br>Commissie                                                |

*Figuur 5: Taak Persoonlijke belangen doorgeven.*

#### <span id="page-5-1"></span>**3.1 Document 'Projectgroepleden' invullen**

- Links in het scherm treft u een document aan met de titel 'Projectgroepleden' (**1** in Figuur 6). Als u op dit document klikt opent er een Excelbestand.

**Wij adviseren u voorafgaand aan het invullen van het Excelbestand de [Code Persoonlijke Belangen](https://www.zonmw.nl/fileadmin/zonmw/documenten/Corporate/Code_Persoonlijke_Belangen/Code_omgang_met_persoonlijke_belangen_ZonMw_juni_2020.pdf) goed door te nemen. Hierbij kunt u ook gebruik maken van de [introductiefilm](https://www.youtube.com/watch?v=HVF_1Eth58M) en de [e-learning.](https://www.zonmw.nl/fileadmin/zonmw/documenten/Corporate/Code_Persoonlijke_Belangen/story_html5.html)**

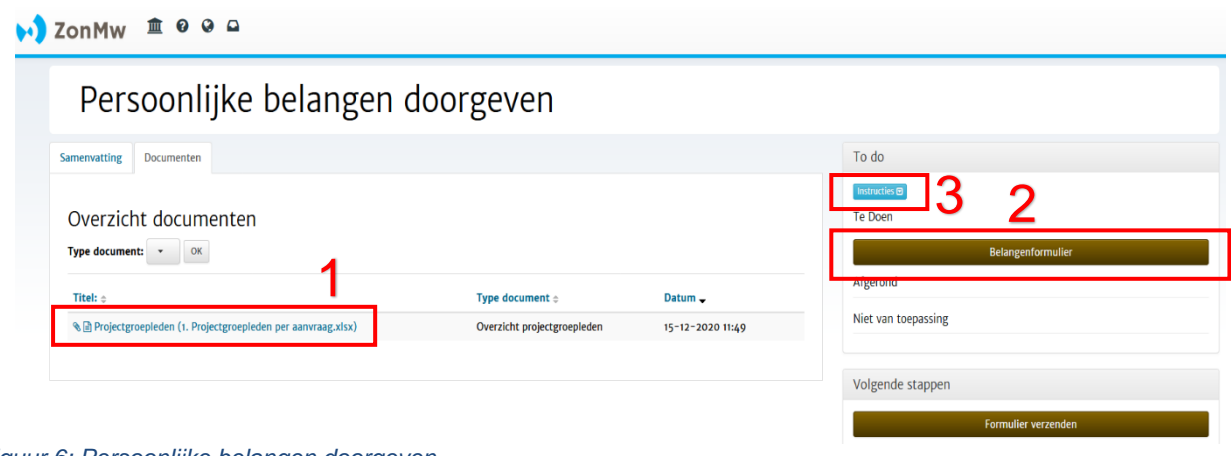

#### *Figuur 6: Persoonlijke belangen doorgeven.*

Het document 'Projectgroepleden' bevat:

**Het tabblad 'Totaaloverzicht belangen':** dit is een overzicht van de ingediende aanvragen, de samenvatting van de aanvragen en bijbehorende projectgroep leden.

- Op dit tabblad geeft u per projectgroep lid aan of u een *persoonlijk belang* heeft. Als dat het geval is, geeft u bij elk persoonlijk belang een passende *beheersmaatregel***.**

**Het tabblad 'Beheersmaatregelen':** dit is een overzicht mogelijke beheersmaatregelen met uitleg.

Licht de beheersmaatregelen die u kiest toe op het eerst tabblad. Zo kan er beoordeeld worden of het persoonlijke belang toelaatbaar is of dat u, in het uiterste geval, voor deze beoordelingsronde moet worden uitgesloten als commissielid.

#### **Mogelijke persoonlijke belangen**

Persoonlijke belangen kunnen zijn:

- Privé belangen;
- Professionele belangen;
- Belangen vanuit nevenfuncties;
- Zakelijke (financiële, dan wel economische) belangen.

#### **Mogelijke beheersmaatregelen**

 $\bullet$  ZonMw  $\bar{m}$  0 0 0

Beheersmaatregelen kunnen zijn:

- Uitsluiting van deelname aan de commissie;
- Standaard beheersmaatregel: geen deelname aan beoordeling van de betreffende aanvraag;
- Eventuele aanvullende beheersmaatregelen: u kunt een keuze maken uit 3 opties.

#### <span id="page-6-0"></span>**3.2 Document 'Projectgroepleden' uploaden in belangenformulier**

- Als u het document 'Projectgroepleden' heeft ingevuld, sla het op en klik onder 'Te doen' op de knop 'Belangenformulier' (**2** in Figuur 6). In 'Instructies' wordt bondig uitgelegd hoe u persoonlijke belangen kunt invullen (**3**).
- U komt in het beginscherm van belangenformulier. Klik hier op de link bij Sectie 1 (**4** in [Figuur 77](#page-6-1)).

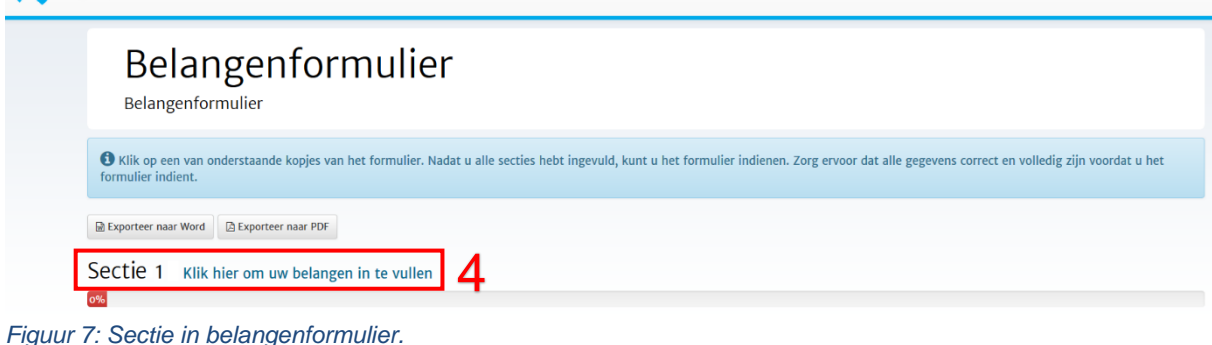

- <span id="page-6-1"></span>
- U komt nu uit in belangenformulier [\(Figuur 8\)](#page-6-2) - Voeg het ingevulde Exceloverzicht toe (**5**)
- Vink aan dat u het formulier naar waarheid heeft ingevuld (**6**)
- Vul uw naam in (**7**) en druk op 'Opslaan & verder gaan'<br>→ zonMw ● <del>□</del>
- 

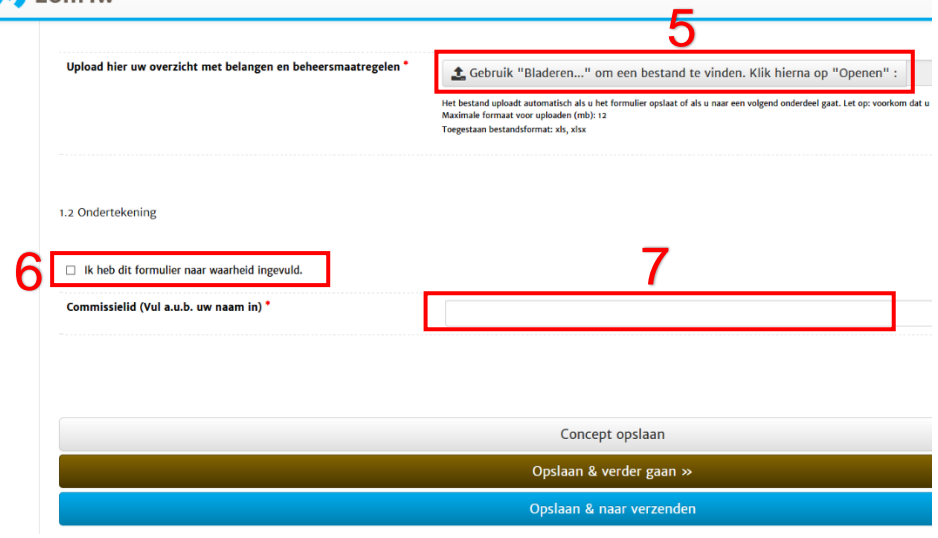

<span id="page-6-2"></span>*Figuur 8: Belangenformulier.*

U komt in het scherm om het formulier in te dienen [\(Figuur 99](#page-7-2)). Druk hiervoor op 'Formulier definitief indienen'.

| Belangenformulier<br>Belangenformulier                                                                                                    |  |  |  |  |
|----------------------------------------------------------------------------------------------------|--|--|--|--|
| ← Klik op een van onderstaande kopjes van het formulier. Nadat u alle secties hebt ingevuld, kunt u het formulier indienen. Zorg ervoor dat alle gegevens correct en volledig zijn voordat u het formulier indient. |  |  |  |  |
| <b>M</b> Exporteer naar Word<br><b>Exporteer naar PDF</b>                                                                                                    |  |  |  |  |
| Section 1 Klik hier om uw belangen in te vullen                                                                                                    |  |  |  |  |
| 100%                                                                                                    |  |  |  |  |
| <b>Formulier definitief indienen »</b>                                                                                                    |  |  |  |  |

<span id="page-7-2"></span>*Figuur 9: Definitief indienen formulier.*

<span id="page-7-0"></span>U komt nu terug in uw inbox en bent klaar met het invullen van uw persoonlijke belangen.

## **4 Beoordelen van subsidieaanvragen**

Op basis van expertise en uw doorgegeven, persoonlijke belangen krijgt u per aanvraag een beoordelingstaak in Mijn ZonMw. Wanneer ZonMw u per e-mail heeft geïnformeerd dat er een taak voor u klaar staat voor het invullen van persoonlijke belangen kunt u inloggen op Mijn ZonMw. In uw inbox in Mijn ZonMw staan taken voor u klaar. Als u gevraagd bent 5 aanvragen te beoordelen, staat er een gelijk aantal taken voor u klaar.

- Klik op een taak om de beoordeling te starten. U komt vervolgens in een overzichtsscherm uit (Figuur 10).
- Klik met de rechtermuisknop op de pdf met de samengestelde aanvraag (**1** in Figuur 10) en open de aanvraag in een nieuw tabblad.
- Klik vervolgens op de bruine knop aan de rechterzijde 'Beoordelingsformulier' om het beoordelingsformulier te openen (**2** in Figuur 10).

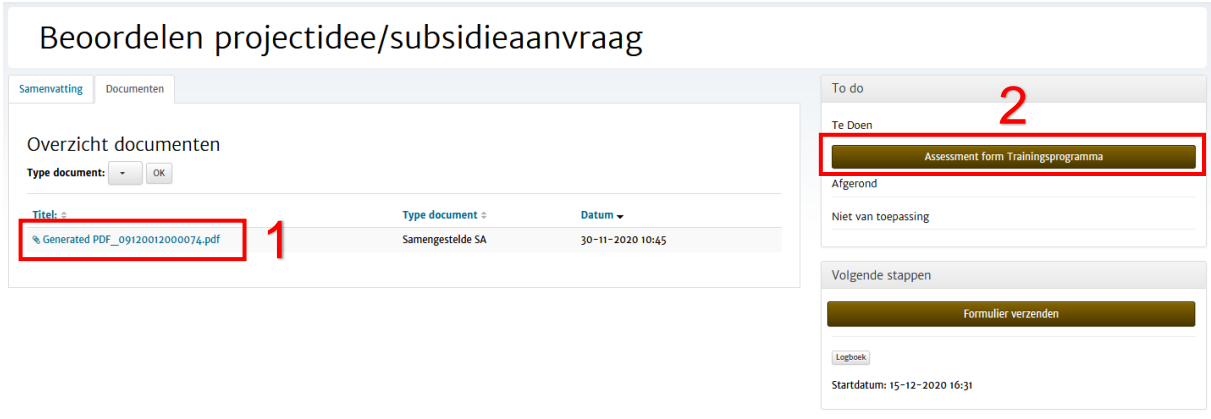

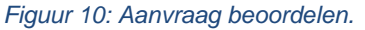

### <span id="page-7-1"></span>**4.1 Beoordelingsformulier invullen**

Zodra een 'Beoordelingsformulier' is geopend, verschijnt de 'Homepage' van het

beoordelingsformulier met verschillende secties (Figuur 11). De gekleurde balk onder de sectie laat zien in hoeverre de verplichte antwoorden van de secties ingevuld zijn. **Let op:** Loop altijd alle secties langs. Secties waar geen verplichte vragen in staan, staan direct op 100%. Door te klikken op de titel van de sectie gaat u naar de vragen binnen deze sectie.

- De knoppen 'Exporteer naar Word' en 'Exporteer naar PDF' zijn tools om het aanvraagformulier (met of zonder ingevulde tekst) **offline** met uw collega's te delen en voor uw eigen administratie op te slaan. U moet uiteindelijk alle informatie **online** in het aanvraagformulier invullen en indienen.
- Klik op 'Section 1 Project information' om de algemene gegevens van de aanvraag te zien [\(Figuur](#page-8-0)  [11](#page-8-0) en [Figuur 2\)](#page-8-1).

#### Beoordelen ZonMw Trainingsprogramma Trainingencomengua - Comp

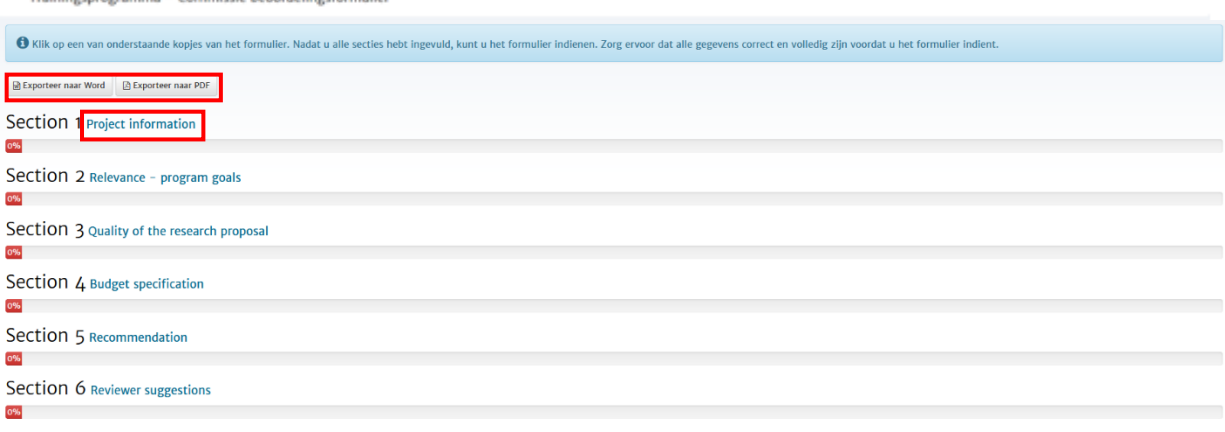

<span id="page-8-0"></span>*Figuur 11: Algemene gegevens van de aanvraag bekijken (1).*

- Hierin vindt u de verschillende tabbladen waar u scores en toelichtingen kunt invullen (Figuur 12). Beoordelen ZonMw Trainingsprogramma

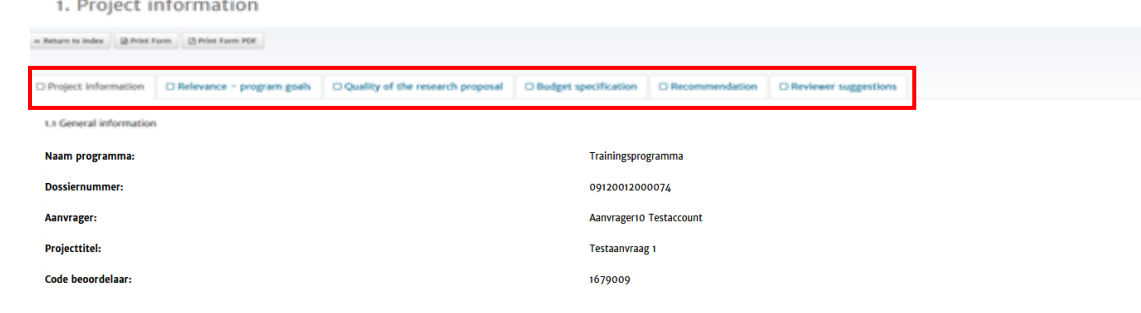

#### <span id="page-8-1"></span>*Figuur 2: Algemene gegevens van de aanvraag bekijken (2)*

Als u het formulier wilt indienen, is het belangrijk dat u alle secties hebt ingevuld. Als verplichte vragen nog niet ingevuld zijn, wordt in het rode blok uitgelegd in welke sectie en vraag informatie ontbreekt.

- Klik op de verwijzing naar de vraag of op 'Aanvullende gegevens invoeren' om de verplichte vragen alsnog te beantwoorden (Figuur 13).

#### Formulier definitief indienen Assessment form Trainingsprogramma

Uw invoer is bewaard. Wilt u het formulier nu definitief indienen? Let goed on:

Als u kiest voor Formulier indienen dan wordt uw formulier verzonden

Als u kiest voor Formulier indienen dan wordt uw formulier verzonden.<br>Als u kiest voor Aanvullende gegevens invoeren dan keert u terug naar het formulier.<br>Als u kiest voor Stoppen en afsluiten verlaat u het formulier. Uw f

| O Er is een probleem met een of meerdere vragen. Klik op de vraag of sectienummers in de onderstaande fouten om direct naar het probleem te gaan. U kunt het formulier niet verzenden voordat alle problemen zijn verholpen.                                                                                                    |  |  |  |  |
|----------------------------------------------------------------------------------------------------|--|--|--|--|
| A Let op: er zijn verplichte velden die niet (volledig) ingevuld zijn of waar een toelichting ontbreekt<br>. (onderdeel van) Vraan 1.2 Niet (volledig) ingevuld en/of geen toelichting indien de vraag met "nee" is beantwoord.<br>. (onderdeel van) Vraag 1.2. Motivation: - Niet (volledig) ingevuld en/of geen toelichting indien de vraag met "nee" is beantwoord.<br>. (onderdeel van) Vraan 2.1 A pre-proposal is considered relevant if it has the potential to innovate their field of research with respect to the following:<br>Innovative (groundbreaking) fundamental health science with a broad influence on science and/or society; The research proposals should address a research question or problem in (or adjoining) the area of fundamental resear<br>innovation. The expected outcome of projects is primarily advancing scientific knowledge (knowledge advancement, the creation of conceptual models and theorization).<br>Team science: innovative and synergistic collaboration between two or more research groups. The collaboration in the research team should be evidently clear. Additionally, in the application form, the applicant is asked to<br>elements in the chosen research. However, it should also be noted that an initially orienting or exploratory collaboration for the chosen research can be further built upon. - Niet (volledig) ingevuld en/of geen toelichtin<br>beantwoord.<br>. (onderdeel van) Vraag 2.1 : Motivation: - Niet (volledig) ingevuld en/of geen toelichting indien de vraag met "nee" is beantwoord.<br>• (onderdeel van) Vraag 3.1 : A) Problem definition and relevance<br>o Research problem and theoretical background or context.<br>o Originality and innovative (ground breaking) character of the research problem<br>o Scientific and societal relevance and challenges, urgency<br>B) Overall aim/key objectives/hypothesis<br>o Main hypotheses and general expectations<br>o Clear and concise description of the project aims in relation to the main research question |  |  |  |  |
| Formulier indienen »                                                                                                    |  |  |  |  |
| « Aanvullende gegevens invoeren                                                                                                    |  |  |  |  |
| Stoppen en afsluiten                                                                                                    |  |  |  |  |

*Figuur 13: Melding niet ingevulde, verplichte vragen.*

#### <span id="page-9-0"></span>**4.2 Beoordelingsformulier opslaan en indienen**

Onderaan iedere sectie staan 3 opties, waarmee u een beoordelingsformulier kunt opslaan, naar de volgende sectie kunt gaan of het beoordelingsformulier kunt indienen (Figuur 14). Tussentijds opslaan gebeurt iedere vijf minuten ook automatisch*.*

- **'Concept opslaan':** informatie opslaan die is ingevoerd in de huidige sectie en blijf op de huidige sectie van het formulier.
- **'Opslaan & verder gaan':** informatie opslaan die is ingevoerd in de huidige sectie en ga naar de volgende sectie in het formulier.
- **'Opslaan & naar verzenden':** informatie opslaan die is ingevoerd in de huidige sectie en ga naar het formulier indienen.

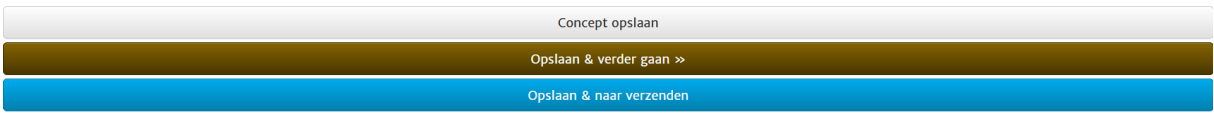

*Figuur 14: Formulier: opslaan, verder gaan en definitief verzenden.*

- Klik op de knop 'Formulier definitief indienen' om het formulier definitief in te dienen [\(Figuur 3\)](#page-9-1). Het formulier is nu in 'Mijn ZonMw' zichtbaar voor de betrokken ZonMw medewerkers van het betreffende programma.

#### Formulier definitief indienen »

<span id="page-9-1"></span>*Figuur 3: Formulier definitief indienen*

Na het indienen van een beoordelingsformulier komt u in uw inbox terecht en krijgt u de melding 'Uw formulier is succesvol verzonden'. U ontvangt na de verzending een automatisch gegenereerd emailbericht als ontvangstbevestiging.

U kunt uw ingediende beoordelingsformulier terugvinden onder Huidige / Afgeronde aanvragen (Current / Past Applications) (Figuur 4).

- EINDE VAN DEZE HANDLEIDING -